# **Effects Tasks Walkthrough**

When you open the practice project, it says Scratch Disks are protected. Say Yes and then save as to your **OneDrive**. Change your **Scratch Disks to your OneDrive** as well.

## Task 1 - Color footage: Complete 5 of the videos

Using the <u>tutorial video linked here</u>, watch this video on how to complete this task. You will need 5 of the clips provided!

#### Task 2 – Green Screen using the Ultra-Key Effect: Complete 4 of the videos

- 1. Rename the color correction sequence to Color Correction and click the x next to the sequence name on the timeline panel. (this closes the sequence but it lives in your project panel)
- 2. Open up the Ultra-Key bin
- 3. Select the Queen Green Screen clip and drag to create a new sequence.
- 4. To change our blue or green screen to another video, you need to use the **Ultra Key Effect** found in the **Effects Panel**. This effect **ALWAYS** has to be placed on the blue or green video, which is always the top most video on your tracks.
- 5. Move the Queen clip to **V2.**
- 6. I want you to find a video you would like to display on the Queen's Outfit; you can rip from youtube, use pexels.com or take from the internet. Can be a video or an image. Download and import your image into the bin and drag to **V1**.
- 7. Search the **Ultra Key Effect** in the effects panel. **Place on Track 2** video clip.
- 8. Go to Effect Controls, scroll down to Ultra Key Effect and click the eyedropper tool under Key Color.

  Drag that eyedropper over to the Program Monitor and select the color green.
- 9. Switch between the Settings (right above the eyedropper) from Default to Aggressive, this reduces a lot of the leftover green.

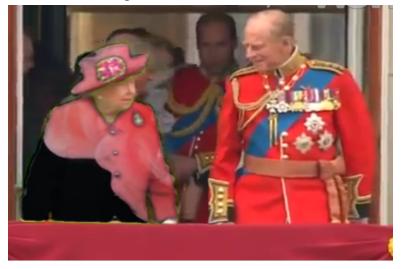

- 10. Use any of the other clips in the bin and work on removing the blue or green screen.
- 11. Once completed, **rename the sequence Ultra Key** and close the sequence in the timeline panel.

## Task 3 – Video inside Text using the Track Matte Key: Complete 5 of the videos

1. Click on any of the clips in the Task 3 Track Matte Key bin and right-click on it and select **New Sequence From Clip**. This is located in the middle of the right click menu bar.

- 2. Switch to the **Graphics Workspace** and select the **Type Tool** in the toolbar
- 3. Click on the **Program** window, and in capital letters, type a word that you think goes with the video clip, we want the word to be big so sometimes the shorter the word the more area you will have.
- 4. Select your text with the **selection tool** and in the **Essential Graphics** panel (under the Graphics Workspace), click on edit and then select the **Text** heading (under master styles), adjust the size of the text to your liking (this is the number under font and next to style). You may need to also resize the edges of your text box. Try to fill the word in the entire frame. Also change the style to **Bold**
- 5. Click on the **Horizontal and Vertical Centering** icons to center your text on-screen. Depending on your font, you might have to reposition the text, under the **Align and Transform** tab
- 6. On your timeline, adjust the duration of the text layer to match the duration of the video clip

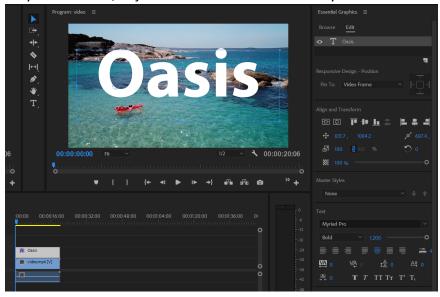

7.

- 8. In the **Effects** window search bar, type in **Track Matte Key** (under **Video Effects** > **Keying** folder) and drag this effect onto the video clip on your timeline (not the text layer.)
- 9. With your video clip selected in the sequence, go to the **Effect Controls** window and under the **Track Matte Key** effect, select Video 2 in the **Matte** dropdown menu. This is the track that our text layer is on. You will always have to select the track layer that holds the Graphic, it may not always be track 2 (for certification exam)

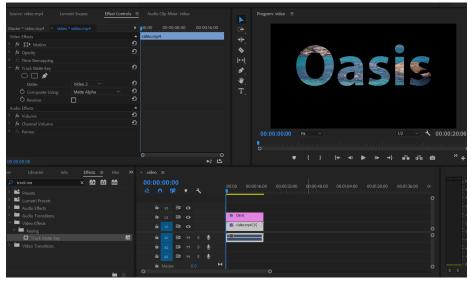

- 10. **For more practice**, you can move your graphic up to Track 3 and the video clip to track 2 and then you can create a color matte.
- 11. To create a color matte, click on the new item (the page icon) in the bottom right corner of the Project Panel. Then click color matte, then click ok, then choose the color white.

- 12. Place the new color matte on Track 1 and you'll notice the footage is not coming through the word anymore.
- 13. Go back to Effects Control and change the Track Matte Key from reading Track 2 to now reading Track 3. Now you should see the video through the graphic again.

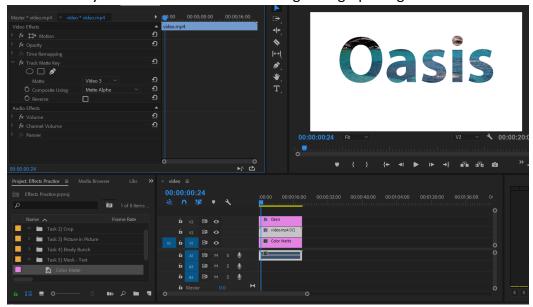

14. Once completed, rename sequence Track Matte Key and close the sequence on the timeline panel

### Task 4 – Blend Mode inside Opacity: Complete 1 example of this using the 2 videos

15. Create a sequence in the **blend mode bin** using the two clips inside. Place the **Flowers.mp4** clip on V2 and **Landscape.mp4** clip on V1

For the 2 clips on the timeline, we are going to blend them together. This is a question on your Certification Exam.

- 16. Select the video clip on Track 2 and go to the Effect Controls panel.
- 17. Scroll down to Opacity and click the drop down menu. You will see Blend Mode listed underneath Opacity.
- 18. Change the Blend Mode from Normal to Overlay. You image should look like this:

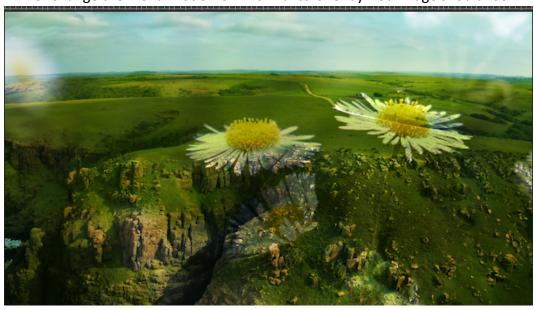

19. Name the sequence Blend Mode and close the sequence in the timeline panel

## Task 5 – Crop Effect: Complete 2 of the videos

- 1) Open the Crop bin and create a new sequence with the two clips, place the red flower on V1 and vellow flower on V2
- 2) Search for the **Crop** effect in the effects panel. Place the **Crop** effect on the first 2 video clips that are stacked on
- 3) Open up the **flower-yellow** video clip in the Effect Controls panel. Scroll down and go to the crop

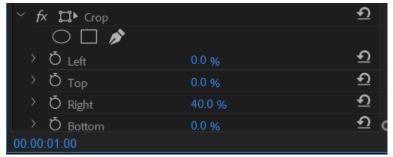

effect heading and crop right to 40%.

4) Then go up to Position under Motion heading and change the position to 754.0 by 540.0

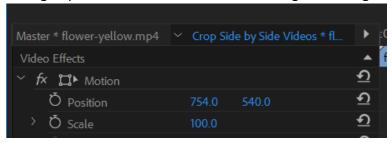

5) Then click on the **flower-red** video clip and open up in the Effect Controls panel. Go to the crop

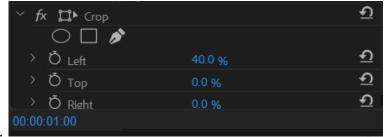

effect heading and crop left to 40%.

6) Then go up to Position under Motion heading and change the **position** to **1110.0 by 540.0** 

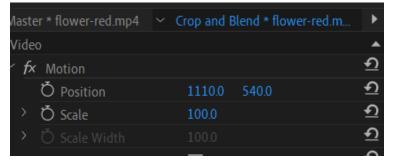

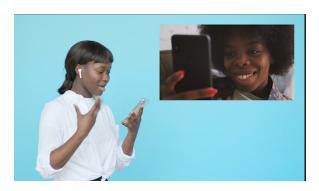

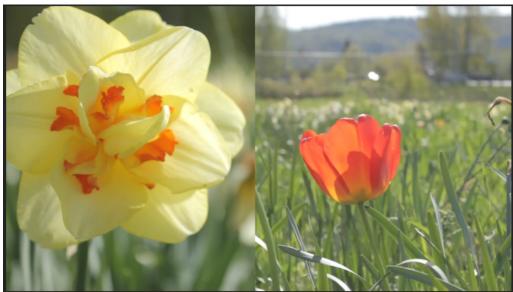

7) Rename the sequence Crop and then close the sequence in the timeline panel.

## Task 6 - Picture in a Picture Complete 1 example of PiP

- 1. Drag the Video Call V1.mp4 to the timeline panel and then place Video Call V2.mp4 on track 2.
- 2. Select V2 clip and scale down and reposition the image to the top right corner, this will look like they are talking to each other over the phone.
- 3. For more practice, you can then select a circle matte under Opacity and place it over the shrunken image to look like she's thought bubble.

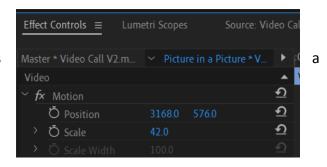

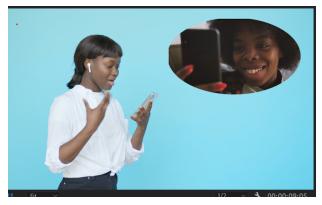

4. Rename sequence Picture in a Picture and close the sequence in the timeline panel.

## Task 7 - Split Screen: Complete using 4 of the videos

Watch this video to learn how to have an animated split screen with 4 pieces of video. Once completed, name the sequence Split Screen and close the sequence in the timeline panel <a href="https://www.youtube.com/watch?v=d8yVxeZOIxA">https://www.youtube.com/watch?v=d8yVxeZOIxA</a>

#### Task 8 - Lightning: Complete 4 lightning effects

Watch this youtube video to learn how to create the lightning effect, you can add the effect multiple times to the same clip, you can change size, color and position using your key frames inside the Effect Controls panel. Goal is to make the lightning move with Napoleon dancing. https://www.youtube.com/watch?v=2i-vq2aGnZU

### **Ken Burns Assignment**

You will need to grab 10-15 photos of any subject you would like. You will create a photo slideshow with movement using scale and position keyframes in the Effect Controls panel. Choose your photos either to make us laugh, make us cry, or a gift you can give to someone.

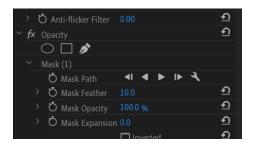